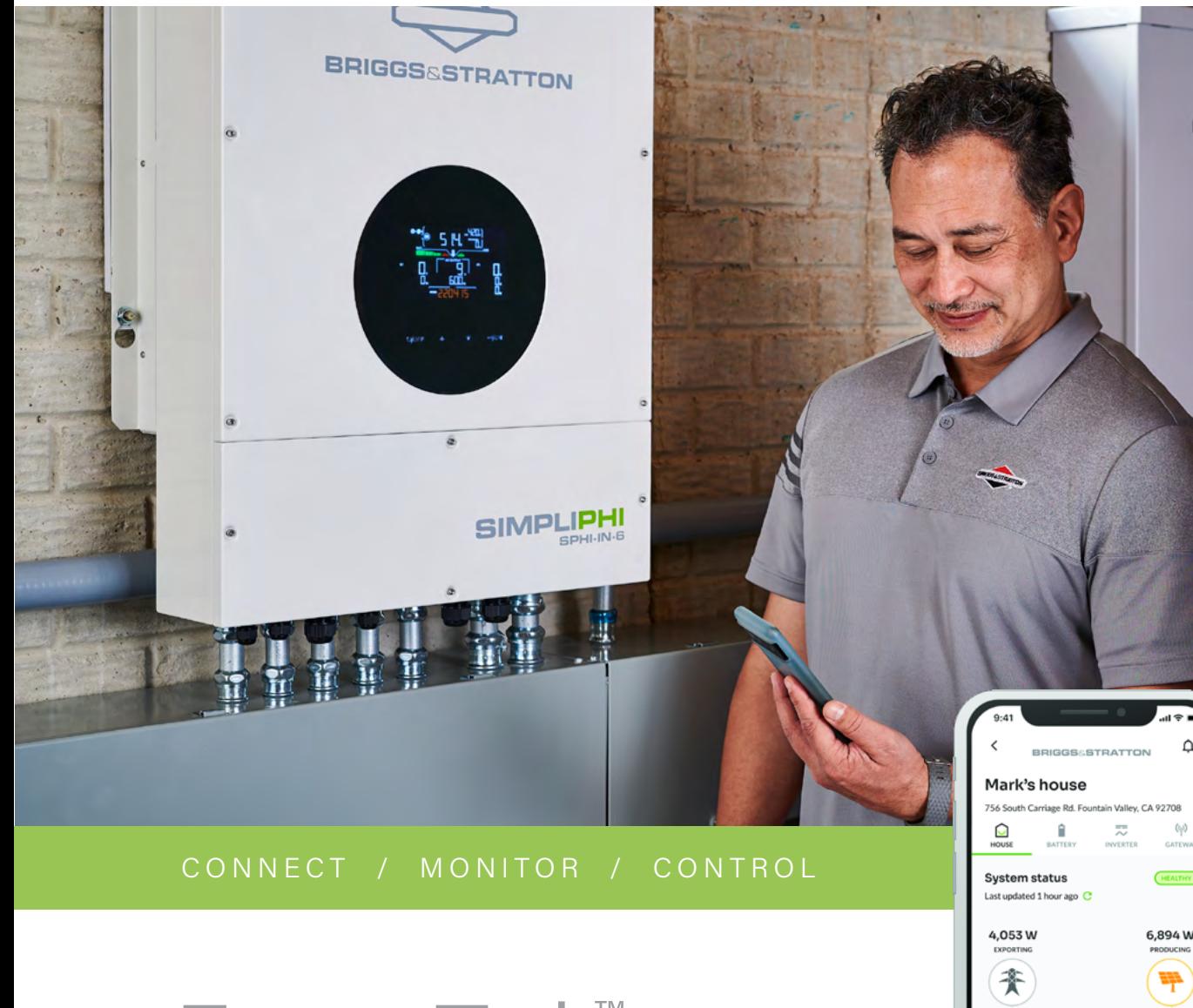

# EnergyTrak™ Install and User Manual for Pros

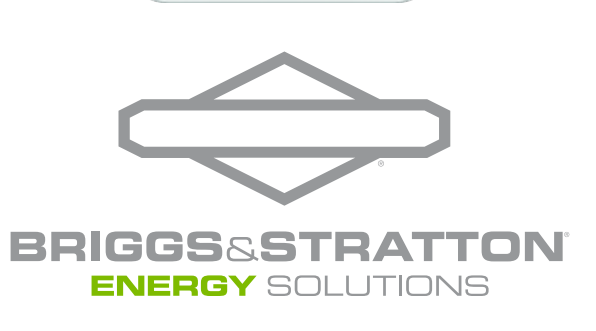

537W

Ħ

 $2,304W$ 

 $\Omega$ 

STANDE<br>Ow

 $\triangle$ 

# Table of Contents

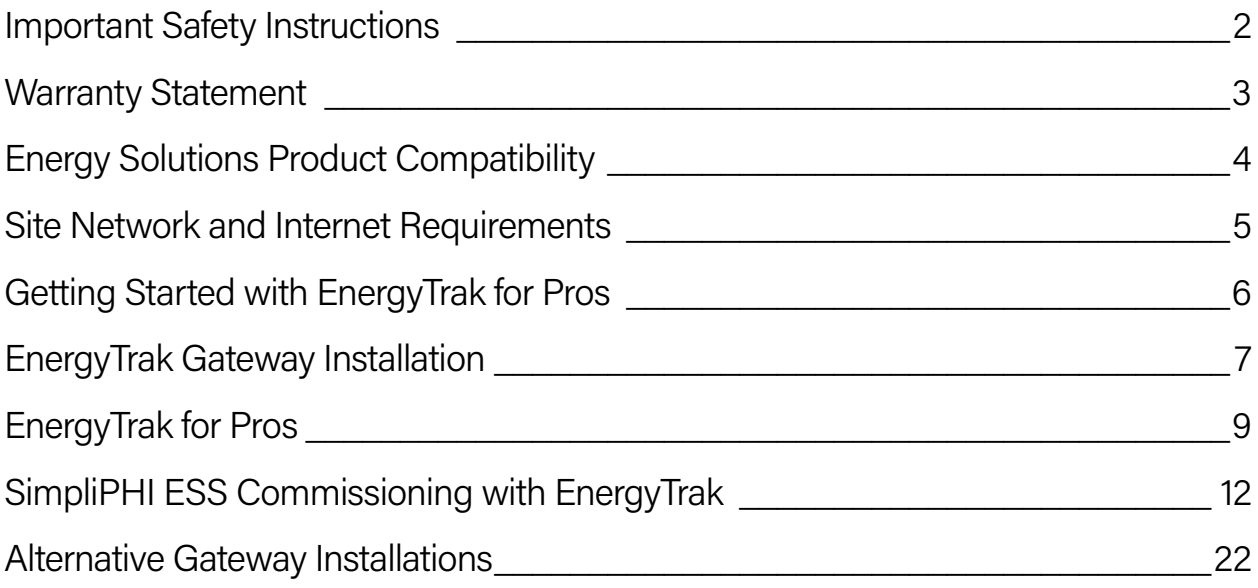

# **Important Safety Instructions**

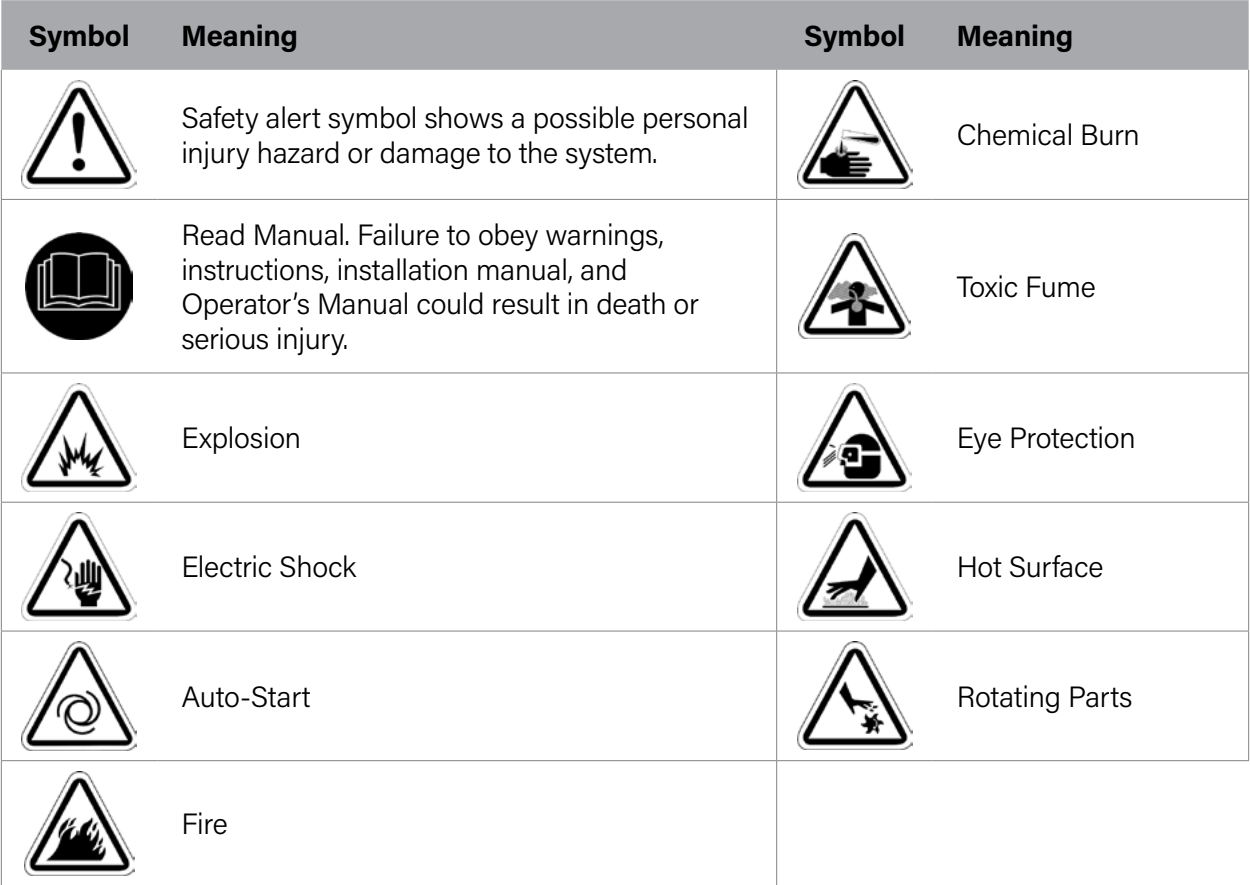

# **Safety Alert Symbol and Signal Words**

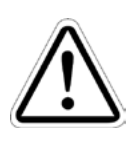

This safety alert symbol identifies safety information about hazards that could result in personal injury or damage to the system. A signal word **(DANGER, WARNING, or CAUTION)** is used to indicate the likelihood and the potential severity of injury. In addition, a hazard symbol is used to represent the type of hazard.

**DANGER** indicates a hazard which, if not avoided, **will** result in death or serious injury.

**WARNING** indicates a hazard which, if not avoided, **could** result in death or serious injury.

**CAUTION** indicates a hazard which, if not avoided, **could** result in minor or moderate injury.

**NOTICE** indicates information considered important but not hazard-related.

### **Warranty Statement**

The following abbreviated guidelines do NOT encompass all EnergyTrak Warranty details. Failure to adhere to the Warranty and Installation Manual requirements will violate the terms of the Warranty. Read the complete Warranty and Installation Manual related to EnergyTrak and its connected Energy Solutions products (i.e., SimpliPHI™ Energy Storage System) prior to installation, which can be found at **[www.briggsandstratton.com](https://www.briggsandstratton.com/)**.

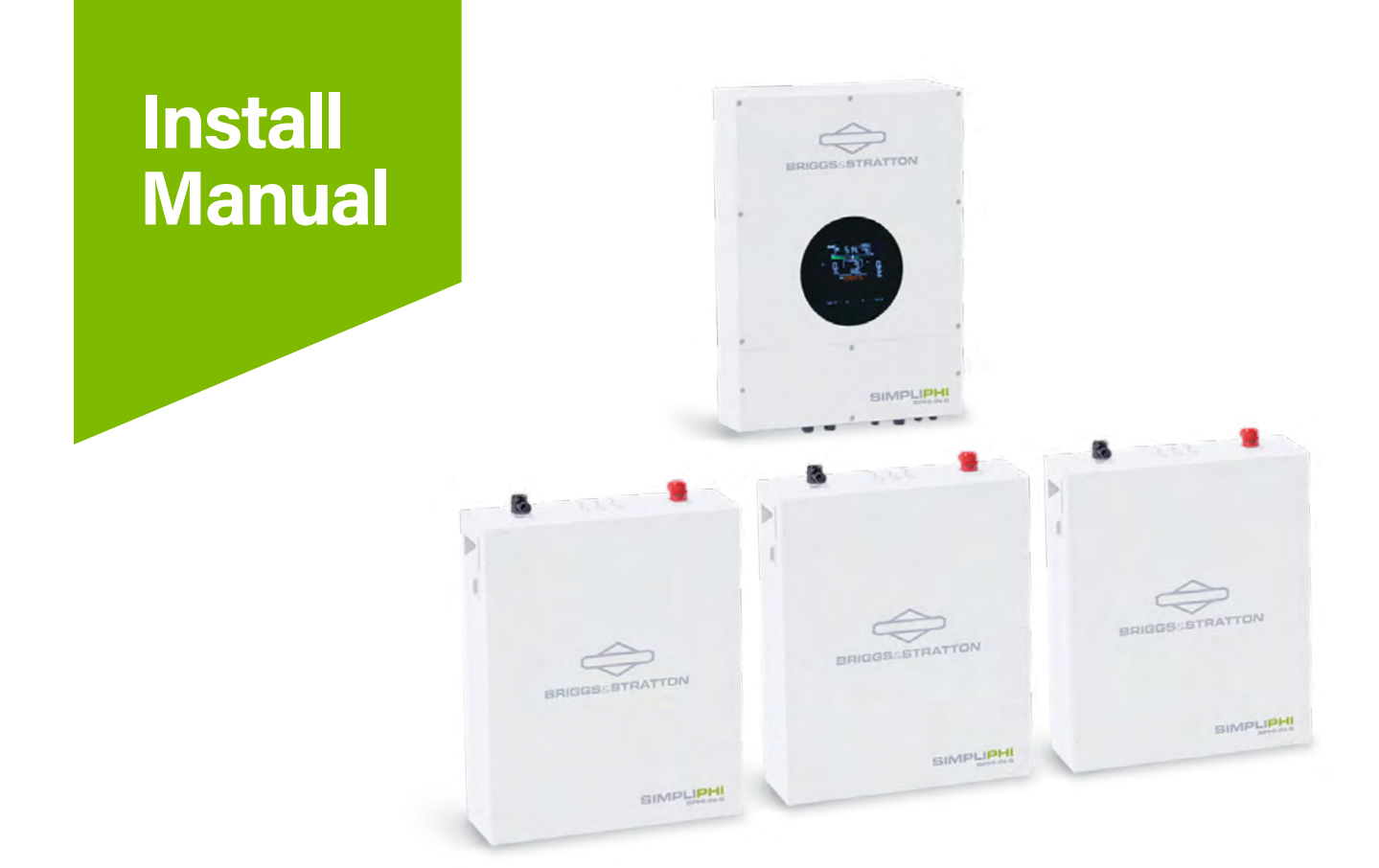

# Energy Solutions Product Compatibility

### **SimpliPHI Energy Storage System (ESS)**

**EnergyTrak is required for all installations of the SimpliPHI ESS. The officially supported system configurations include:**

- One or more (1+) SimpliPHI 6kW Inverters with two or more (2+) SimpliPHI 4.9 Batteries;
- One or more (1+) SimpliPHI 6kW Inverters with two or more (2+) AmpliPHI 3.8 Batteries; or
- One or more (1+) SimpliPHI 6kW Inverters without any batteries (grid-tied export-only installations).

**Wiring diagrams and instructions for these various configurations are provided in the following sections: [EnergyTrak Gateway Installation](#page-6-0)** and **[Alternative Gateway Installations.](#page-21-0)**

**Note:** Installations with only one (1) SimpliPHI 4.9 Battery or one (1) AmpliPHI 3.8 Battery are not supported.

# Site Network and Internet Requirements

### **General Network & Internet Requirements**

At the site of installation, the system owner is responsible for providing an internet connection to the EnergyTrak Gateway using one of the following:

- Hardwired network connection using an ethernet cable (RECOMMENDED), or
- WiFi network connection with a strong signal at the location of the EnergyTrak Gateway.

**All network equipment associated with connecting the EnergyTrak Gateway to the Internet (i.e., router, modem, network switches) should be powered from the critical loads panel so that these systems maintain operation in all power scenarios.**

## **Hardwired Network Requirements (recommended)**

A hardwired network connection to the EnergyTrak Gateway requires:

- Available Ethernet port for the Gateway to connect to the local area network, and
- A Cat-5e or Cat-6 ethernet cable (100 meters or less in length).

### **WiFi Network Requirements**

#### **A WiFi network connection to the EnergyTrak Gateway requires:**

- Frequency band of either 2.4 or 5 GHz, and
- Adequate signal strength at the installed location of the EnergyTrak Gateway.

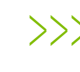

>>> An internet connection is REQUIRED for using EnergyTrak with the SimpliPHI ESS.

**NOTICE**  An unreliable >>>

> WiFi network connection

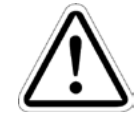

can disrupt timely firmware updates, which could lead to critical system failures. It is important that owners maintain the WiFi network being used to connect EnergyTrak to the Internet.

# Getting Started with EnergyTrak for Pros

### **Creating Your Company's First Pro User Account**

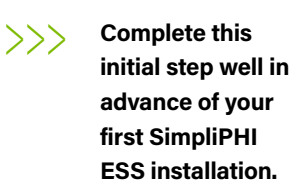

To begin using the EnergyTrak app as a Pro, you will need to create your company's first Pro user account: a Pro Admin. For improved security, creating your first Pro Admin account is controlled by Briggs & Stratton.

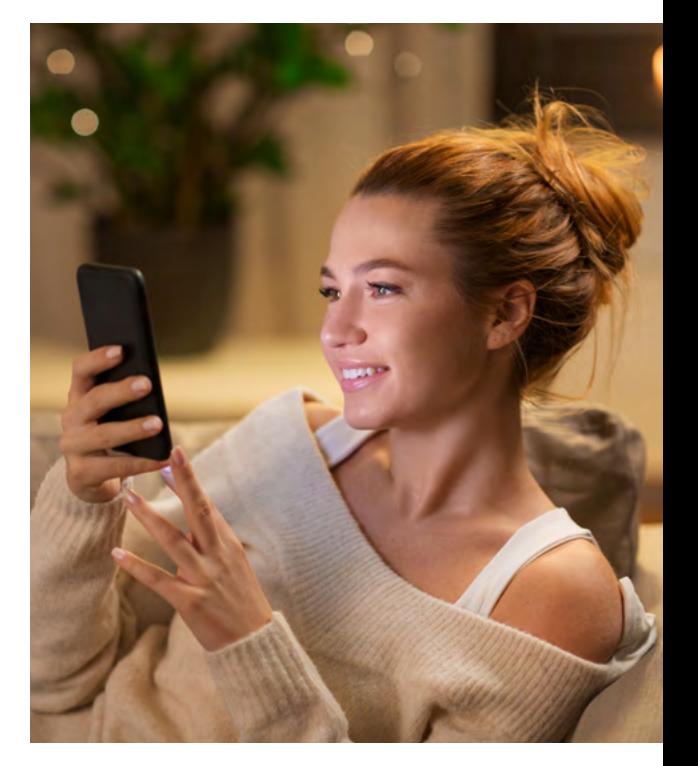

To request the creation of your company's first Pro Admin account, complete the form found at

**[www.briggsandstratton.com/na/en\\_us/products/energy/integrated-systems/energytrak-pro](http://www.briggsandstratton.com/na/en_us/products/energy/integrated-systems/energytrak-pro-account-setup.html)[account-setup.html](http://www.briggsandstratton.com/na/en_us/products/energy/integrated-systems/energytrak-pro-account-setup.html)**. You will receive a welcome email from notify@energytrak.io once your account has been created. Contact Briggs & Stratton Technical Support for help with this process, or to check on the status of your request.

This manual step is only required to create your first Pro Admin account. You will then be able to use that account to create additional Pro Admin users and Pro Technician users (more information on user types in the below section titled EnergyTrak for Pros). Once your Pro Admin account has been created, you will receive instructions via email for logging in to your account on the EnergyTrak app.

# <span id="page-6-0"></span>EnergyTrak Gateway Installation

## **Installation Diagram**

 **SYSTEMS WITH ONE (1) SIMPLIPHI 6KW INVERTER + TWO (2) SIMPLIPHI 4.9 BATTERIES**

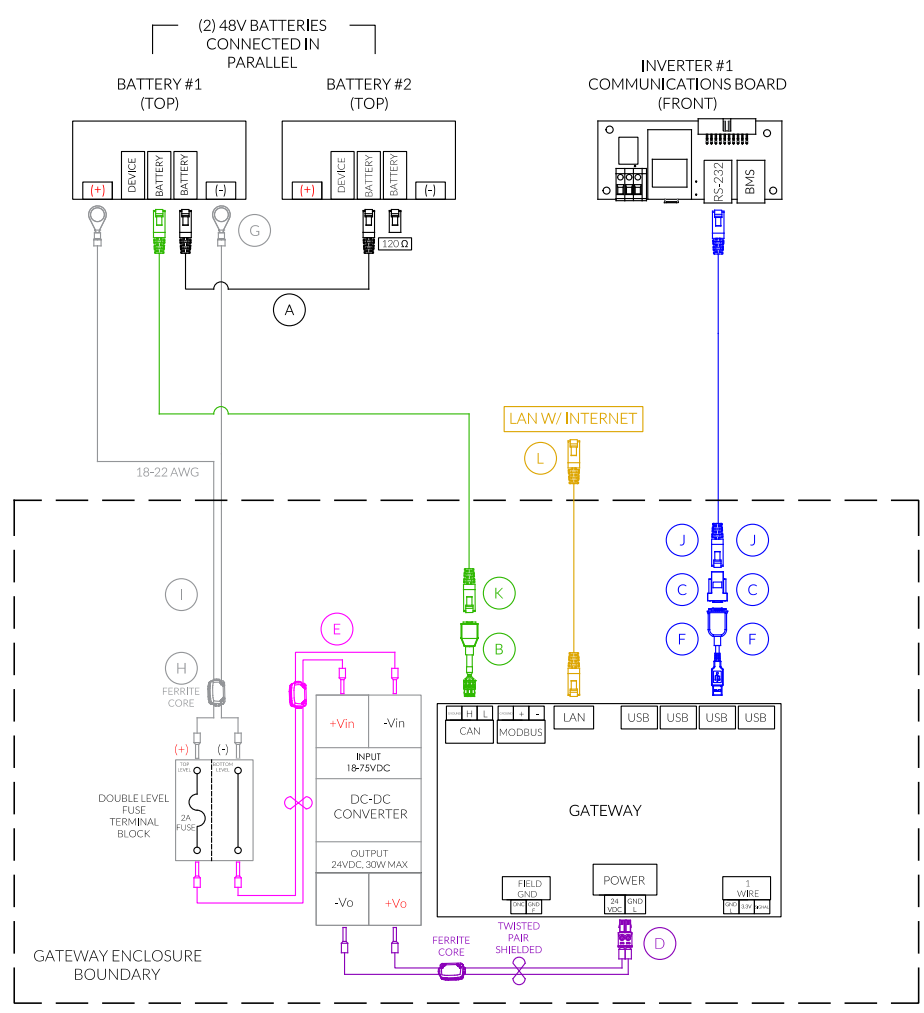

**WARNING:**  >>>

Connecting the EnergyTrak Gateway to the SimpliPHI ESS requires physical contact with the SimpliPHI 6kW Inverter and

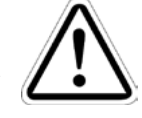

SimpliPHI 4.9 Battery that could

result in shock or serious injury. Follow proper safety precautions as laid out in the SimpliPHI 6kW Inverter Installation Manual and SimpliPHI 4.9 Battery Installation Manual.

**NOTE:** See the section titled Alternative Gateways Installations for install instructions on other configurations of the SimpliPHI Energy Storage System. >>>

# **Required Cables and Adapters**

#### **Included Cables and Adapters**

- A. Battery CAN Bus Ethernet Cable (Cat-5e or Cat-6)<sup>1</sup>
- B. CAN to RJ45 Adapter
- C. DB9 to RJ45 RS-232 Adapter
- D. Gateway Power Cables (pre-installed)
- E. Fuse DC Jumper Cable (pre-installed)
- F. USB to DB9 RS-232 Adapter
- G. Battery Power Ring Terminals (two (2) units)
- H. Ferrite Core for Electrical Wires (component I)

#### **Not Included (Customer Provided)**

- I. Battery to Gateway Electrical Wires (two (2) wires, shielded grounded twisted pair)
- J. Inverter RS-232 Ethernet Cable (Cat-5e or Cat-6, 30 meters or less)
- K. Battery CAN Bus Ethernet Cable (Cat-5e or Cat-6)<sup>1</sup>
- L. Local Area Network Ethernet Cable (Cat-5e or Cat-6, 100 meters or less)

<sup>1</sup> The overall length of all ethernet cables used across the entire battery bank CAN bus cannot exceed 100 meters; this includes the ethernet cable (component K) between the EnergyTrak Gateway and the Battery it is connected to, and all ethernet cables running from battery to battery (component A).

## **Gateway Enclosure Conduit Entry Points**

- 1. Entry points for cabling should be drilled into the flat surface plane on the top of the gateway enclosure and/or the upper sides of the gateway enclosure. Use the visual diagrams in this section for more specific guidance on proper entry point locations.
- 2. It is recommended to drill the fewest possible entry points to accommodate the required cabling based on the specific installation.
- 3. Use the appropriate conduit fittings for the installation to maintain the outdoor rating per local AHJ (authority having jurisdiction).

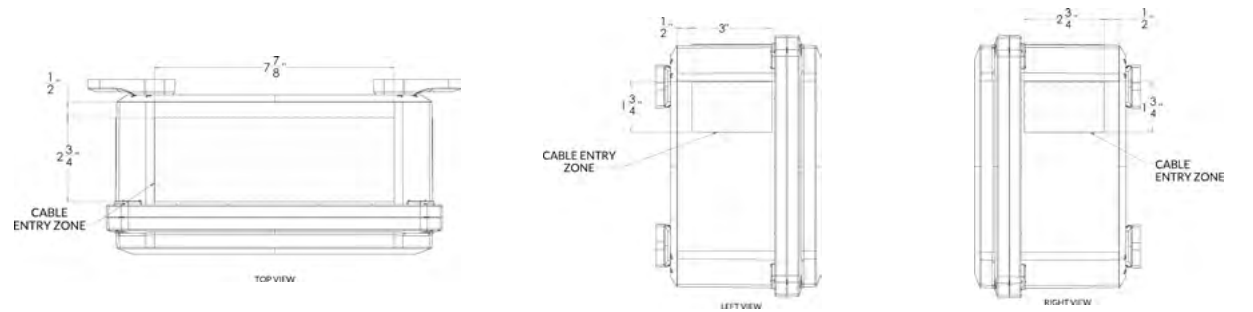

## **Wiring Install Instructions**

#### **SYSTEMS WITH ONE (1) SIMPLIPHI 6KW INVERTER + TWO (2) SIMPLIPHI 4.9 BATTERIES**

- 1. Connect one end of component A to an open RJ45 port labeled BATTERY on Battery 1 and the other end to an open RJ45 port labeled BATTERY on Battery 2. One unit of component A is included with each battery. **Note:** This may have already been completed as part of battery installation.
- 2. Connect the 3 position connector on component B to the CAN port on the EnergyTrak Gateway.
- 3. Connect one end of component K to the RJ45 port on component B and the other end to one of the two open RJ45 ports labeled BATTERY on the battery bank. An available RJ45 terminator should be installed in the other open RJ45 port labeled BATTERY on the battery bank.
- 4. Connect component C to component F using the DB9 connectors.
- 5. Connect component F to any of the four open USB ports on the EnergyTrak Gateway.
- 6. Connect one end of component J to component C and the other end to the RJ45 port labeled RS-232 on the SimpliPHI 6kW Inverter.
- 7. If disconnected during installation, connect the 2 position connector on component D to the POWER port on the EnergyTrak Gateway.
- 8. If disconnected during installation, connect the black wire on component D to the -Vin port on the DC-DC power supply unit.
- 9. If disconnected during installation, connect the red wire on component D to the +Vin port on the DC-DC power supply unit.
- 10. Connect one end of component L to the Ethernet port on the EnergyTrak Gateway and the other end to an open port on the site's network switch or router (customer owned), establishing a connection to the local area network (LAN) and the Internet. **Note:** Verify with the site owner that the port on the site's network switch or router can provide Internet access to the Gateway. This step is optional if using WiFi to connect the EnergyTrak Gateway to the Internet.
- 11. Ensure component E is securely installed between the fuse terminal block and the DC-DC power supply unit. This wire was preinstalled prior to shipping.
- 12. Connect component G ring terminals onto the electrical wires (component I). It is recommended to use one red wire and one black wire for easy identification of the DC circuit.
- 13. Connect the red electrical wire assembly to the positive power terminal on the SimpliPHI 4.9 Battery using the component G ring terminal, and connect the other end to the top terminal port on the 3A Fuse Terminal Block.
- 14. Connect the black electrical wire assembly to the negative power terminal on the SimpliPHI 4.9 Battery using the component G ring terminal, and connect the other end to the bottom terminal port on the 3A Fuse Terminal Block.
- 15. Attach the provided ferrite core (component H) around both of the component I wires inside the gateway enclosure.

Once the SimpliPHI ESS and EnergyTrak Gateway installations are complete, proceed with setup in the EnergyTrak app. Review the following section for guidance on using EnergyTrak.

# EnergyTrak for Pros

# **Installing the EnergyTrak App**

You can download the EnergyTrak app from the respective app store for your Android or Apple mobile device. Scan the QR code below from your mobile device for easy access! You can also navigate to **[www.energytrak.app/mobile](http://www.energytrak.app/mobile)** in your browser for quick forwarding to the app store for your device.

Alternatively, you can search "EnergyTrak" in the respective app store to find and install the app.

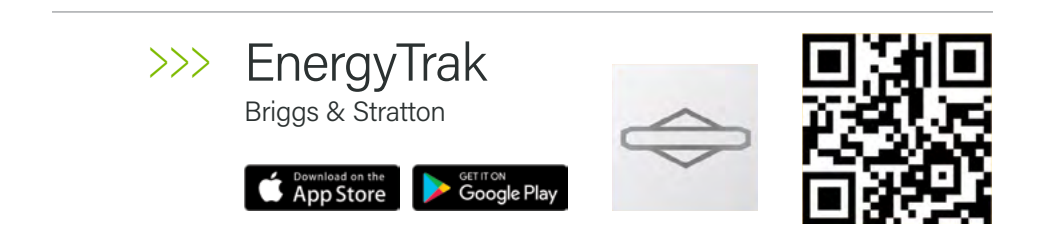

## **User Creation and Management**

Users can be managed and created from the Users screen in the EnergyTrak app. User account types include:

#### **Pro Admins**

With the most permissions available to Pro users, Pro Admins have the ability to:

- Create and manage users, including Pro Admins, Pro Technicians, and System Owners
- Create and manage customer sites
- Add or remove sites to Pro Technician user accounts
- Setup new products
- Reconfigure installed products
- View all customer sites under their business
- Receive notifications for all registered sites

#### **Pro Technicians**

Designed for Pro users who are working with customer products every day, Pro Technicians have a streamlined feature set to help them focus on what needs to get done:

- Create new sites
- Create new System Owner users (during commissioning only)
- Setup new products
- View assigned customer sites
- Reconfigure installed products at assigned customer sites
- Receive notifications from assigned customer sites

#### **System Owners**

For users purchasing an EnergyTrak-enabled product and installing it at their site, System Owners get the information and control they need over their site and installed products, including:

- View site and product details
- Control installed products
- Change WiFi network settings
- Receive notifications from registered sites

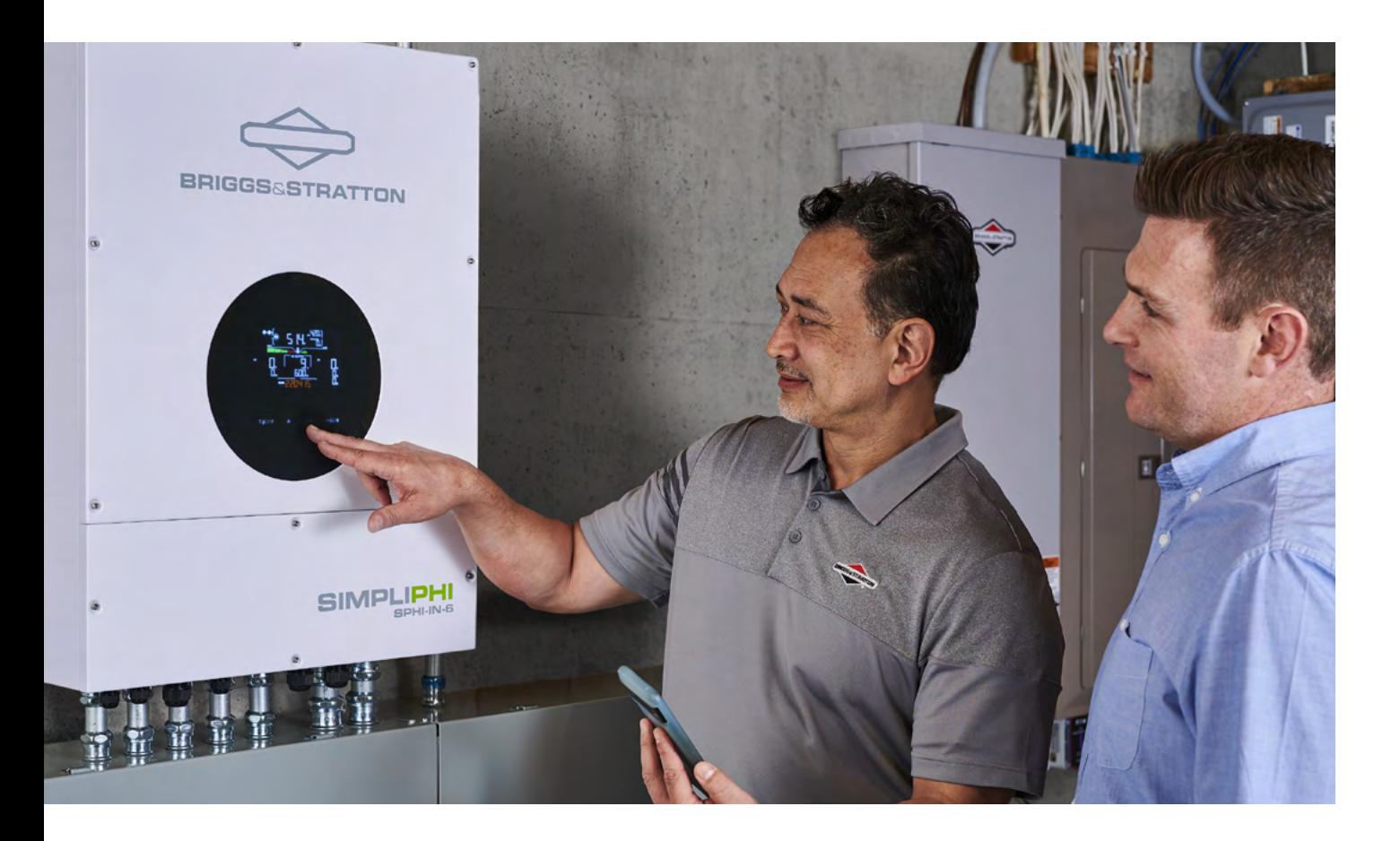

### **Site Fleet Tracking**

Pro users can monitor the status of their customer sites from the Sites screen in the EnergyTrak app. Each site has a status that indicates its current operating state, including:

**Healthy:** All systems are functional and operating as configured

**Warning:** Some non-essential systems have been lost, but no reported critical failures

**Critical:** Essential failures with a system have been detected

**Ready for Setup:** The site has been created and is ready for device setup

**Disconnected:** Gateway has lost its connection to the EnergyTrak server

**Deactivated:** Site has been unregistered from the EnergyTrak platform

The Sites screen is also where Pro users can create new Sites for new installations.

# **Site Dashboard**

The Site Dashboard will show a summarized view of the site's connected products, the systems related to the configuration, and the EnergyTrak Gateway.

From this screen, Pro users are able to view greater detail about and remotely edit the configuration of the installed products for any site registered to their account.

For safety reasons, System Owner users have limited ability to edit the configuration of the ESS. They do have the ability to edit network settings of the EnergyTrak Gateway (i.e., WiFi network settings) and adjust the time-of-use (TOU) settings.

# **Health Status Screen**

When viewing the dashboard for a particular site, you can click on the health status badge in the corner to get more information about the site's status. If the system is in WARNING or CRITICAL status, the app will show details about the specific warnings or faults that were detected from the connected devices.

# **Change Configuration**

The Change Configuration feature allows users to adjust settings at a specific Site related to EnergyTrak and the connected products. This capability can be accessed from the Change Configuration button found on the Site Dashboard. A particular user can only access this feature on sites which they are registered to.

#### **The Change Configuration menu enables users to change settings related to an EnergyTrak Site, an EnergyTrak Gateway, or a SimpliPHI ESS, including:**

**Site details:** Change the name or address of an EnergyTrak Site. Available to Pro and System Owner users.

**SimpliPHI ESS parameters:** Adjust settings on the SimpliPHI 6kW Inverter. Only available to Pro users.

**WiFi connection:** Change settings of the saved WiFi network, including updating to a new password or changing to a new network. Available to Pro and System Owner users. **Note:** Must be in Bluetooth range of the EnergyTrak Gateway in order to complete this operation.

# SimpliPHI ESS **Commissioning** with EnergyTrak

### **Before You Start**

There are several preparations and pieces of information to collect before you start commissioning the SimpliPHI ESS from the EnergyTrak app.

#### **SimpliPHI ESS Install**

Ensure your SimpliPHI ESS has been properly installed as outlined in the SimpliPHI 6kW Inverter Installation Manual and SimpliPHI 4.9 Battery Installation Manual.

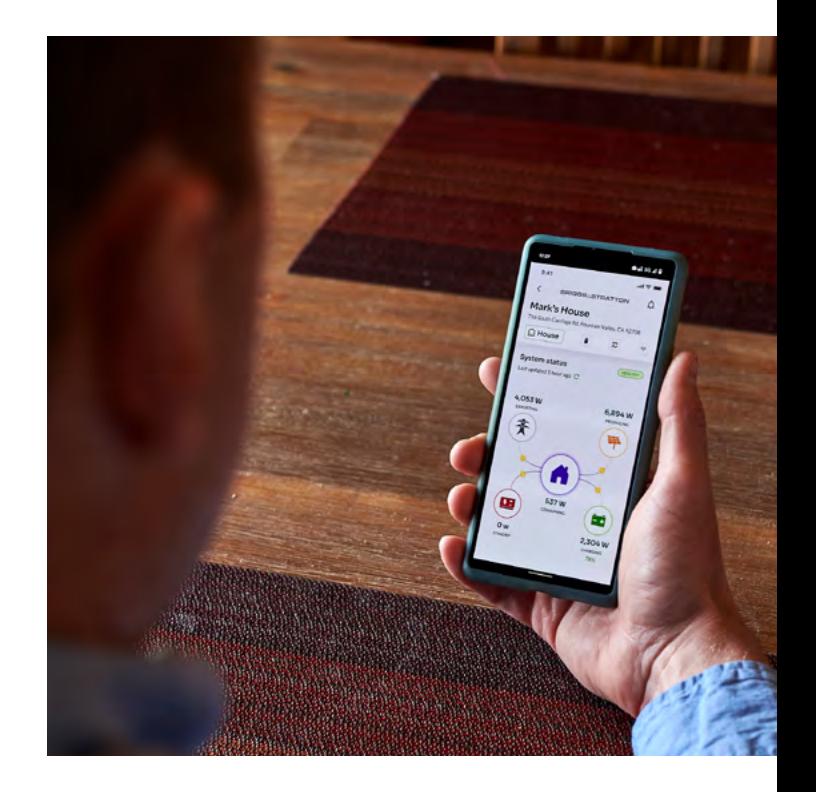

#### **Gateway Install**

Ensure the EnergyTrak Gateway has been installed properly as outlined in the section above titled EnergyTrak Gateway Installation.

#### **WiFi Info (optional)**

If using a WiFi network connection to connect the EnergyTrak Gateway to the Internet, confirm the WiFi network credentials (network name/SSID and password) for the site's network.

**WARNING: An unreliable wireless network connection can disrupt timely firmware updates, which could lead to critical system failures. Therefore, Briggs & Stratton does not recommend the use of a wireless connection.** 

#### **Gateway Proximity**

Ensure you are within Bluetooth range (10 feet) of the EnergyTrak Gateway.

#### **Grid Profile**

Confirm the appropriate "Grid Profile" that should be set in the SimpliPHI 6kW Inverter based on the installation. Options include IEEE 1547 Default or Off-Grid.

#### **Operating Profile**

Confirm the appropriate "Operating Profile" that should be set in the SimpliPHI 6kW Inverter based on the installation. See the section below titled Choose Operating Profile for more details.

#### **Site Info**

The SimpliPHI ESS will be registered to a Site within EnergyTrak. To create a new site, you will need:

- Site name
- Street address
- City
- State
- Zip code

A new Site can be created at any time prior to commissioning the system.

#### **System Owner Info**

Towards the end of commissioning, you can optionally create a System Owner user account to help simplify the owner's use of EnergyTrak and their new SimpliPHI ESS (recommended). Confirm the owner's full name, email address, and phone number in order to complete this.

#### **Mobile Device Battery Level**

To ensure the commissioning process is not interrupted, ensure the mobile device being used to perform commissioning in the EnergyTrak app has at least 50% battery level.

#### **SimpliPHI 4.9 Battery Charge Level**

Ensure that the connected battery (or batteries) have at least a 30% charge level (SoC) prior to beginning. This ensures that critical processes are not interrupted due to a loss of power.

# **Create a New Site**

To create a new Site, navigate to the Sites list and press the CREATE NEW SITE button at the bottom of the screen.

**More information:** Before you are able to commission the SimpliPHI ESS using the EnergyTrak app, you will first need to create a new Site in the app. A Site represents the physical location where the product is being installed (typically, a residence or a business).

## **Start Commissioning**

Once the site has been created and you are ready to begin the commissioning process, open the site in the EnergyTrak app and click the START COMMISSIONING button.

## **Establish Power to the Inverter**

Before continuing further, establish power to the inverter (and turn on the batteries, if applicable) at this time.

**More information:** The app provides an abbreviated walkthrough on how to do this. However, technicians who are new to the SimpliPHI ESS are encouraged to review the more detailed guide provided in the SimpliPHI 6kW Inverter Installation Manual and SimpliPHI 4.9 Battery Installation Manual. This walkthrough can optionally be skipped by selecting the SKIP THE INSTRUCTION button.

## **Connect to Gateway over Bluetooth**

Select the appropriate Bluetooth network from the list for the EnergyTrak Gateway that was installed, and then press the CONTINUE button. If prompted by the mobile device, be sure to allow both the Bluetooth connection and location services.

**More information:** EnergyTrak uses a Bluetooth connection between the EnergyTrak Gateway and the mobile device running the EnergyTrak app. The Bluetooth list will show all available EnergyTrak Gateways that are in range of the mobile device. The name of the gateway's Bluetooth network matches its ID#, which is printed on the label of the gateway.

# **Resolving Bluetooth issues**

If you have issues while attempting to connect to the EnergyTrak Gateway over Bluetooth, follow the below steps to attempt to resolve the issues:

- 1. Force close the EnergyTrak app on your mobile device.
- 2. Use the Bluetooth menu on your mobile device to forget all previously paired EnergyTrak Gateways.
- 3. Reboot the EnergyTrak Gateway by power cycling it. The gateway can be power cycled by opening the fuse holder door or disconnecting the power cable, waiting 15 seconds, and then reestablishing power to the gateway. Note: It can take up to two (2) minutes for the gateway to begin transmitting its Bluetooth network after power cycling.
- 4. Reopen the EnergyTrak app and restart the commissioning process.

If you are still experiencing problems with the Bluetooth connection after attempting the previous steps, uninstall the EnergyTrak app from your mobile device, reinstall it, and then try again.

## **Equipment Details**

Ensure the proper inverter and battery quantities are detected.

**More information:** The EnergyTrak Gateway will automatically search for and detect the compatible equipment which is (a) powered ON and (b) properly connected to the gateway. The Equipment Details screen will show the SimpliPHI 6kW Inverter(s) and SimpliPHI 4.9 Battery (or Batteries) it is able to detect.

## **Update Firmware**

If the software running on the connected equipment (inverter, battery, and gateway) are up-to-date, press the CONTINUE button (it will be the only button shown).

If the software running on any of the connected equipment needs to be updated, the EnergyTrak app will indicate the update is available and walk you through options for updating the equipment. Follow the app's on-screen instructions to apply the updates as desired, and then continue through with commissioning.

## **Connect Gateway to the Internet**

If the EnergyTrak Gateway has already been connected to the Internet using a hardwired Ethernet cable connection, then this step can be skipped. Optionally, the WiFi network connection can also be set up as a redundant connection to the Ethernet connection.

>>>

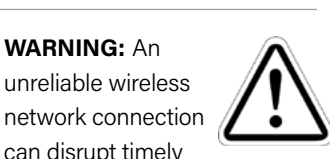

can disrupt timely firmware updates, which could lead to critical system failures. Therefore, Briggs & Stratton does not recommend the use of a wireless connection.

**WARNING:** An

If using WiFi as the primary network for the Internet connection (NOT RECOMMENDED), this step must NOT be skipped.

To set up the WiFi network connection, select the appropriate WiFi network from the list, press CONNECT, enter the network's password, and then press the JOIN button.

**Note:** EnergyTrak requires an Internet connection to operate. Establishing an Internet connection to the EnergyTrak Gateway does rely on the site's local network and its Internet connection. This requires the system owner to provide

and maintain a healthy, reliable network and Internet connection for EnergyTrak. See the section above titled Site Network and Internet Requirements for specific requirements.

# **Choose Grid Profile**

Select the appropriate Grid Profile and then press the CONTINUE button.

**More information:** The "Grid Profile" is a selection made during commissioning the SimpliPHI ESS in EnergyTrak which defines specific operating parameters of the SimpliPHI 6kW Inverter, ensuring the system is compliant and interoperable with the site's electric utility.

# **Choose Operating Profile**

Select the appropriate Operating Profile and then press the CHOOSE PROFILE button.

**More information:** The "Operating Profile" is a selection made during commissioning the SimpliPHI ESS in EnergyTrak which acts like an "easy button" for getting the system online. Each Operating Profile has a pre-defined template of settings that are applied to the SimpliPHI 6kW Inverter. Most of these settings can be customized prior to completing the commissioning process. See the section below for more information related to Operating Profiles.

If you select the Grid-Tied Backup profile, you will be prompted to optionally define the desired time-of-use settings. Follow the on-screen instructions to complete this section.

**Note:** If you selected the Off-Grid Grid Profile in the previous menu, then the system will default to the Off-Grid Operating Profile and you will skip this step.

# **Operating Profile Descriptions**

#### **Grid-Tied Backup**

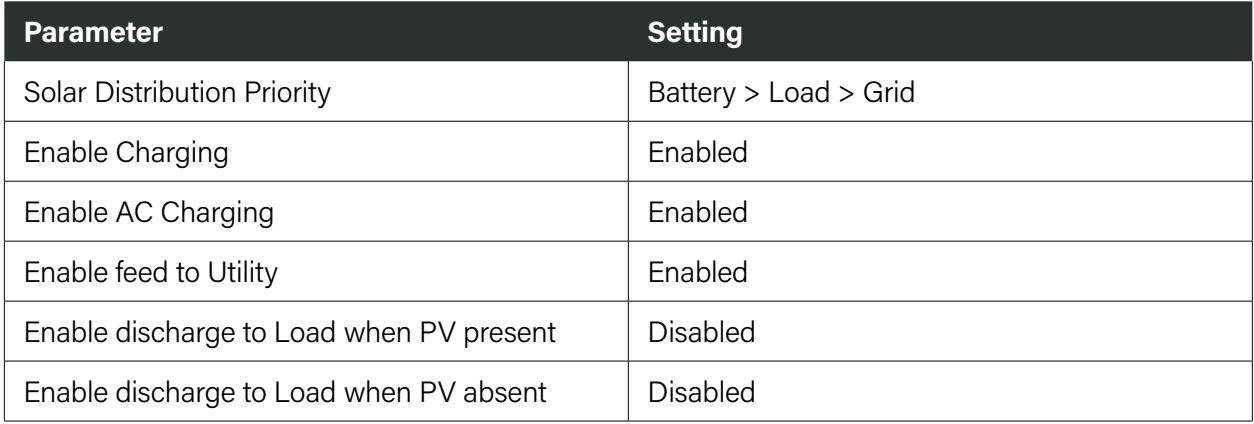

#### **Grid-Tied Backup with Time-of-Use**

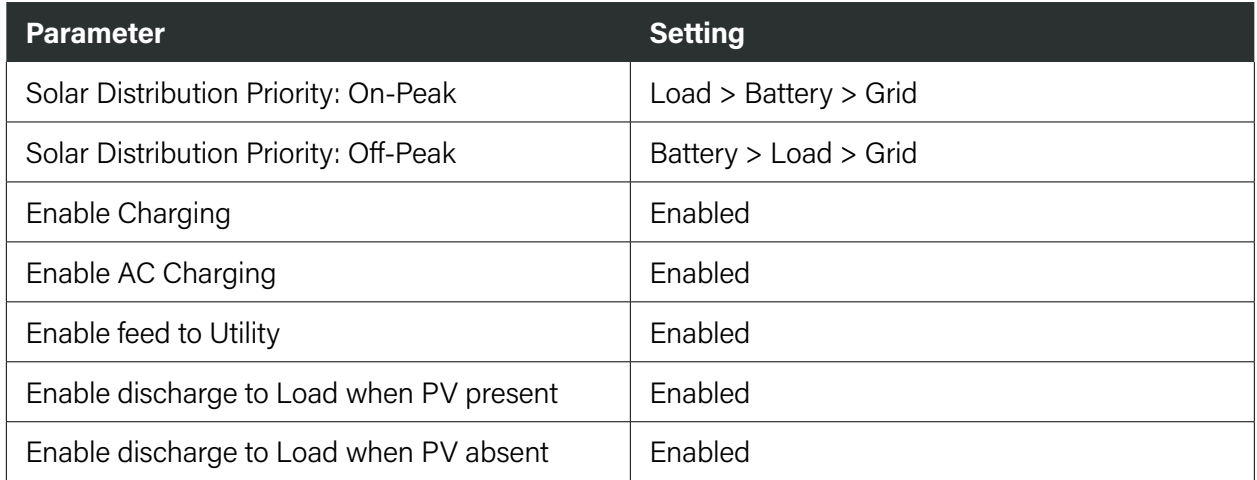

# **Operating Profile Descriptions (continued)**

#### **Grid-Tied Zero Export**

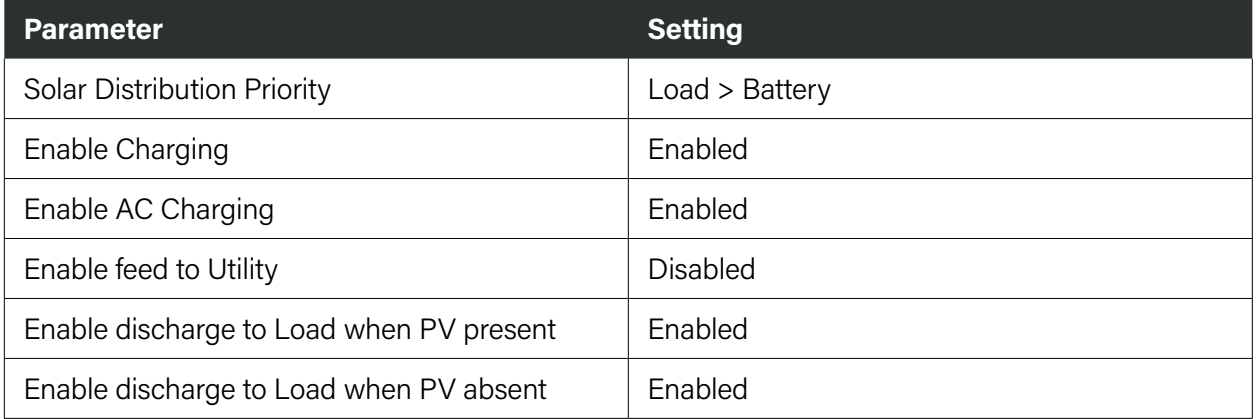

#### **Grid-Tied Solar**

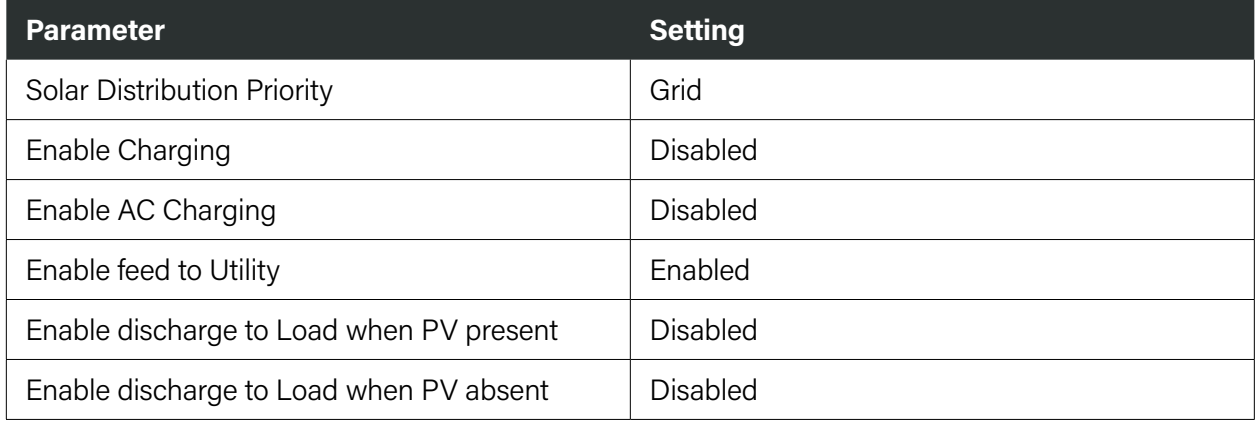

#### **Off-Grid**

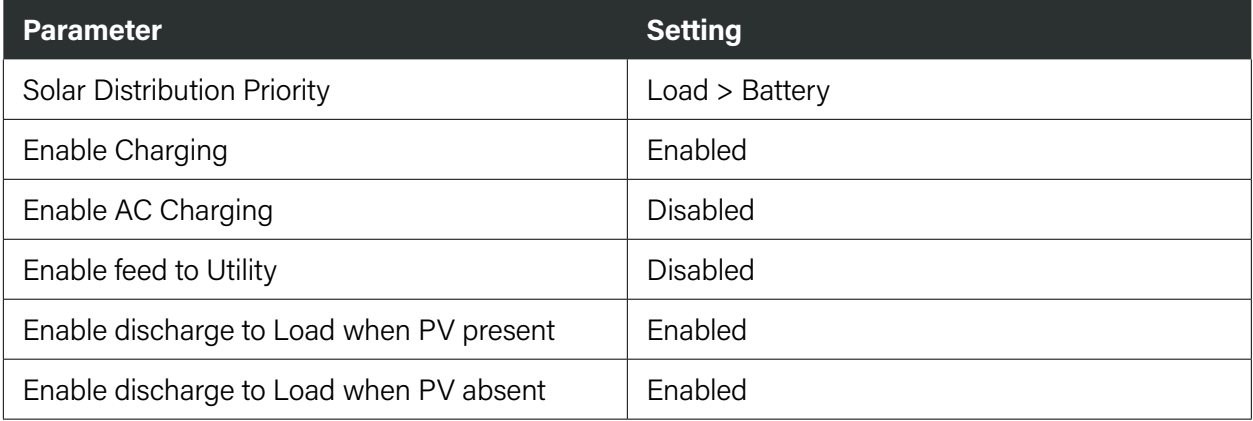

# **Summary and Edit Configuration**

Review the listed settings on the Summary screen and verify these are the correct settings to apply to the inverter.

When the configuration parameters for the SimpliPHI ESS are ready to be set, press the DONE button to continue with the EnergyTrak setup.

**More information:** The summary screen will show a high-level view of the settings which will be applied to the SimpliPHI 6kW Inverter once complete. If you would like to change any of the inverter's parameters, press the corresponding EDIT button for configuration options within that section.

**Note:** Only a select subset of the SimpliPHI 6kW Inverter configuration parameters are available in EnergyTrak. Use the inverter's front panel to change settings that are not available in EnergyTrak. More information related to the inverter settings can be found in the SimpliPHI 6kW Inverter Installation Manual.

# **Confirm and Set Maximum Charge Current**

The default maximum charge current is set at 37.5A for all newly commissioned systems. Therefore, when installing various quantities of SimpliPHI 4.9 or AmpliPHI 3.8 Batteries, installers will need to verify the quantity of batteries being installed, and then update the maximum charge current value appropriately based on the table below.

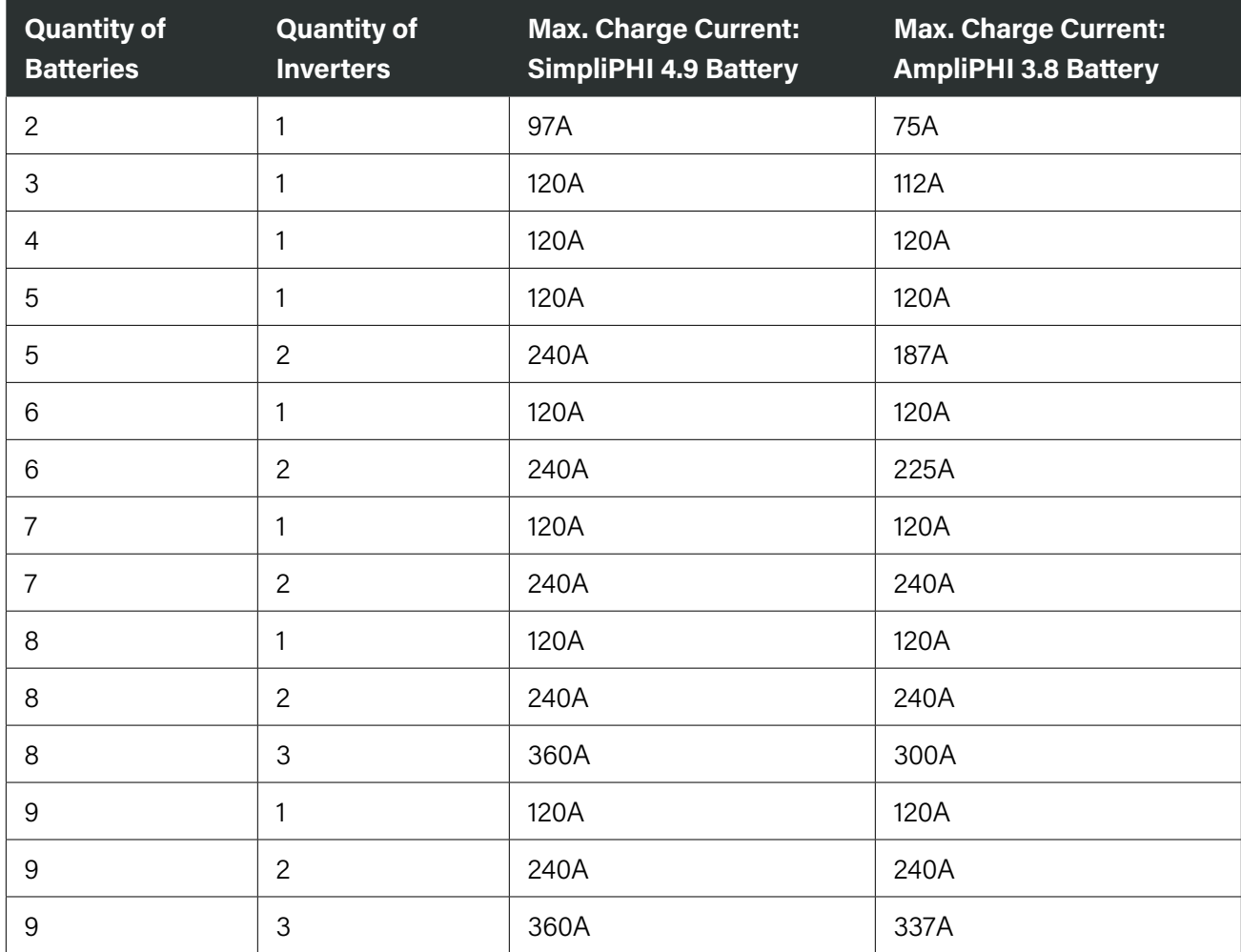

# **Add System Owner**

Enter the required information for the System Owner and press the ADD button. This will create a new EnergyTrak System Owner user account.

**More information:** If the email address is NOT associated with an existing EnergyTrak account, an email invitation will be sent to the provided email address (from energytrak@basco.com). It is recommended to confirm that the customer received the email before completing the job.

If the email address is already associated with an EnergyTrak account, you must skip this step and add the System Owner from the Site Dashboard screen once commissioning is complete.

Even though this is an optional step during the commissioning process, adding a system owner to the site must be completed before the owner can associate the SimpliPHI ESS with their EnergyTrak account and see it in the EnergyTrak app.

# **Setup Confirmation**

Setup complete! At this time, the EnergyTrak Gateway should be connected to the Internet, and the SimpliPHI ESS should be working as configured.

The site should be viewable from the Sites screen in the EnergyTrak app, and the status of the site should be HEALTHY unless something needs to be addressed. Selecting the site will show the Site Dashboard with a detailed view of the current power flow through the SimpliPHI ESS.

The Site Dashboard and Change Configuration features can be used to view and validate the settings which have been applied to the system, including details about the SimpliPHI ESS. Pros are highly encouraged to review this detail and validate the system's operation prior to completing their work.

# **Troubleshooting**

At this point, if the SimpliPHI ESS is producing any faults, or the system is not operating as intended, the technician should troubleshoot the system using the self-help resources available. Technical Support from Briggs & Stratton is also available to assist technicians with troubleshooting. The Help screen in the EnergyTrak app (found in the primary menu) includes links to resources and contact information for Technical Support, if needed.

# <span id="page-21-0"></span>Alternative Gateway Installations

### **Installation Diagram**

 **SYSTEMS WITH TWO (2) OR MORE SIMPLIPHI 6KW INVERTERS + THREE (3) OR MORE SIMPLIPHI 4.9 BATTERIES**

**NOTE:** This section illustrates >>>

the installation of the EnergyTrak Gateway and its components with systems using either two (2) or more SimpliPHI 6kW Inverters OR systems using three (3) or more SimpliPHI 4.9 Batteries. It is not meant to only represent systems using two (2) inverters AND three (3) batteries. Reference the installation instructions on the following pages for more details on how the installation varies up to the maximum supported quantity of inverters and/or batteries.

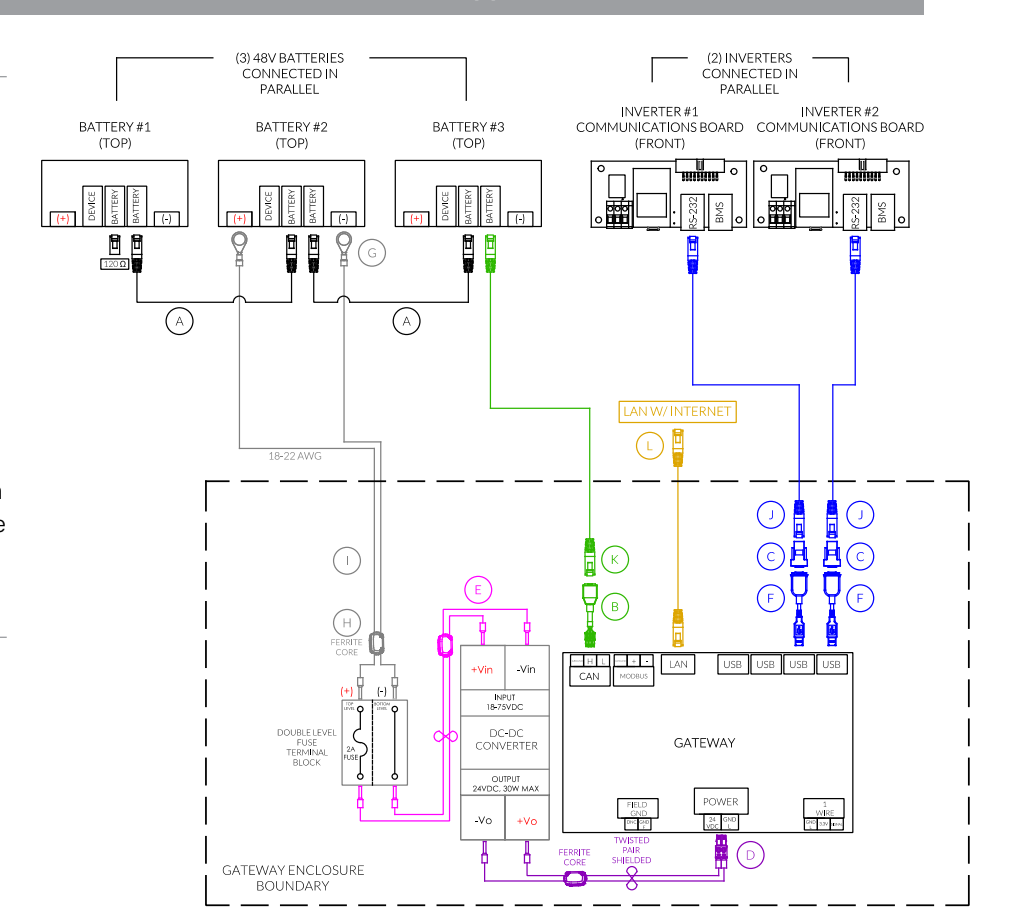

# **Required Cables and Adapters**

#### **Included Cables and Adapters**

- A. Battery CAN Bus Ethernet Cable (Cat-5e or Cat-6)<sup>1</sup>
- B. CAN to RJ45 Adapter
- C. DB9 to RJ45 RS-232 Adapter (one per inverter)2
- D. Gateway Power Cables (pre-installed)
- E. Fuse DC Jumper Cable (pre-installed)
- F. USB to DB9 RS-232 Adapter2
- G. Battery Power Ring Terminals (one per inverter)
- H. Ferrite Core for Electrical Wires (component I)

#### **Not Included (Customer Provided)**

- I. Battery to Gateway Electrical Wires (two (2) wires, shielded grounded twisted pair)<sup>1</sup>
- J. Inverter RS-232 Ethernet Cable (Cat-5e or Cat-6, 30 meters or less; one per inverter)
- K. Battery CAN Bus Ethernet Cable (Cat-5e or Cat-6)<sup>1</sup>
- L. Local Area Network Ethernet Cable (Cat-5e or Cat-6, 100 meters or less)
- <sup>1</sup> The overall length of all ethernet cables used across the entire battery bank CAN bus cannot exceed 100 meters; this includes the ethernet cable (component K) between the EnergyTrak Gateway and the battery it is connected to, and all ethernet cables running from battery to battery (component A).

<sup>2</sup> Each SimpliPHI 6kW Inverter is shipped with one set of component C and component F.

## **Gateway Enclosure Conduit Entry Points**

- 1. Entry points for cabling should be drilled into the flat surface plane on the top of the gateway enclosure and/or the upper sides of the gateway enclosure. Use the visual diagrams in this section for more specific guidance on proper entry point locations.
- 2. It is recommended to drill the fewest possible entry points to accommodate the required cabling based on the specific installation.
- 3. Use the appropriate conduit fittings for the installation to maintain the outdoor rating per local AHJ (authority having jurisdiction).

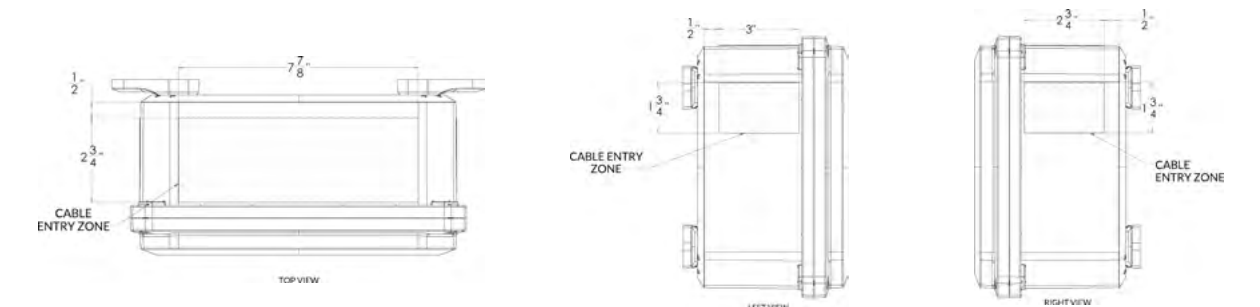

## **Wiring Install Instructions**

 **SYSTEMS WITH TWO (2) OR MORE SIMPLIPHI 6KW INVERTERS + THREE (3) OR MORE SIMPLIPHI 4.9 BATTERIES**

1. Connect one end of component A to an open RJ45 port labeled BATTERY on Battery 1 and the other end to an open RJ45 port labeled BATTERY on Battery 2. Using an additional component A cable per additional battery, connect one end of component A to an open RJ45 port labeled BATTERY on Battery 2 and the other end to an open RJ45 port labeled BATTERY on Battery 3. Continue to repeat this "daisy chain" process for each additional battery beyond three. One unit of component A is included with each battery.

**Note:** This may have already been completed as part of battery installation.

- 2. Connect the 3 position connector on component B to the CAN port on the EnergyTrak Gateway.
- 3. Connect one end of component K to the RJ45 port on component B and the other end to one of the two open RJ45 ports labeled BATTERY on the battery bank. An available RJ45 terminator should be installed in the other open RJ45 port labeled BATTERY on the battery bank.
- 4. Connect component C to component F using the DB9 connectors.
- 5. Connect component F to any of the four open USB ports on the EnergyTrak Gateway.
- 6. Connect one end of component J to component C and the other end to the RJ45 port labeled RS-232 on the SimpliPHI 6kW Inverter.
- 7. Repeat steps 4 through 6 for each inverter. A set of component C and component F are shipped with each SimpliPHI 6kW Inverter. Installers will need to provide an additional component J cable for each inverter.
- 8. If disconnected during installation, connect the 2 position connector on component D to the POWER port on the EnergyTrak Gateway.

## **Wiring Install Instructions (continued)**

- 9. If disconnected during installation, connect the black wire on component D to the -Vin port on the DC-DC power supply unit.
- 10. If disconnected during installation, connect the red wire on component D to the +Vin port on the DC-DC power supply unit.
- 11. Connect one end of component L to the Ethernet port on the EnergyTrak Gateway and the other end to an open port on the site's network switch or router (customer owned), establishing a connection to the local area network (LAN) and the Internet. **Note:** Verify with the site owner that the port on the site's network switch or router can provide Internet access to the Gateway. This step is optional if using WiFi to connect the EnergyTrak Gateway to the Internet.
- 12. Ensure component E is securely installed between the fuse terminal block and the DC-DC power supply unit. This wire was pre-installed prior to shipping.
- 13. Connect component G ring terminals onto the electrical wires (component I). It is recommended to use one red wire and one black wire for easy identification of the DC circuit.
- 14. Connect the red electrical wire assembly to the positive power terminal on the SimpliPHI 4.9 Battery using the component G ring terminal, and connect the other end to the top terminal port on the 3A Fuse Terminal Block.
- 15. Connect the black electrical wire assembly to the negative power terminal on the SimpliPHI 4.9 Battery using the component G ring terminal, and connect the other end to the bottom terminal port on the 3A Fuse Terminal Block.
- 16. Attach the provided ferrite core (component H) around both of the component I wires inside the gateway enclosure.

Once the SimpliPHI ESS and EnergyTrak Gateway installations are complete, proceed with setup in the EnergyTrak app. Follow the same setup process in the EnergyTrak app regardless of the inverter and battery quantities.

### **EnergyTrak Gateway Installation without Batteries**

When installing a system without batteries (common for Grid-Tied Solar applications where the SimpliPHI ESS is exporting solar power to the grid as it is generated), the installer will need to provide an alternate power source to the gateway, as the inverter will not supply power from the battery port connection (as intended in an installation with batteries). An example is to provide an AC-DC power supply plugged in to an outlet fed directly by grid power (without the inverter in between) to the gateway power supply (requires 18-75 VDC input), but the installer should adapt their installation based on the situation and application.

Otherwise, for all other connections and installation steps, follow the instructions within this manual with the specs that best match the specific application.

> **BRIGGS & STRATTON** POST OFFICE BOX 702 MILWAUKEE, WI 53201 USA

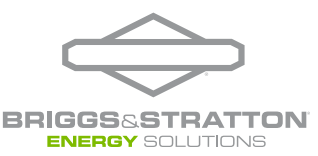

Copyright © 2023 Briggs & Stratton. All rights reserved.